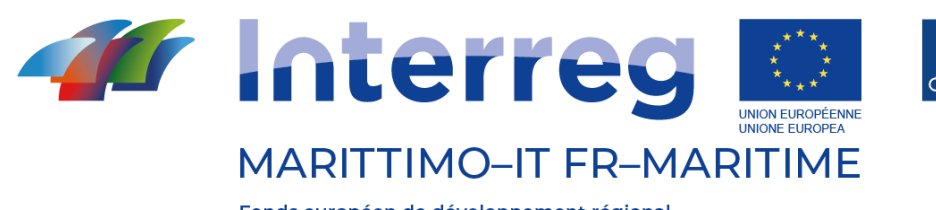

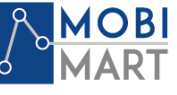

Fonds européen de développement régional Fondo Europeo di Sviluppo Regionale

# PROJET MOBIMART/PROJET T 2.4.1 Monica On Board app (Manuel)

Mars 2021

\_\_\_\_\_\_\_\_\_\_\_\_\_\_\_\_\_\_\_\_\_\_\_\_\_\_\_\_\_\_\_\_\_\_\_\_\_\_\_\_

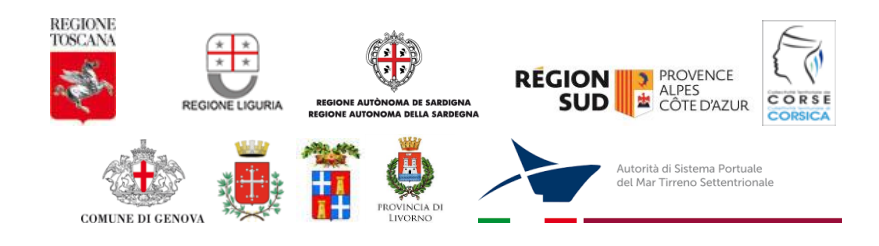

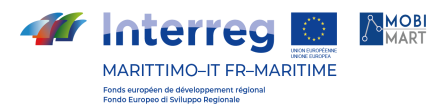

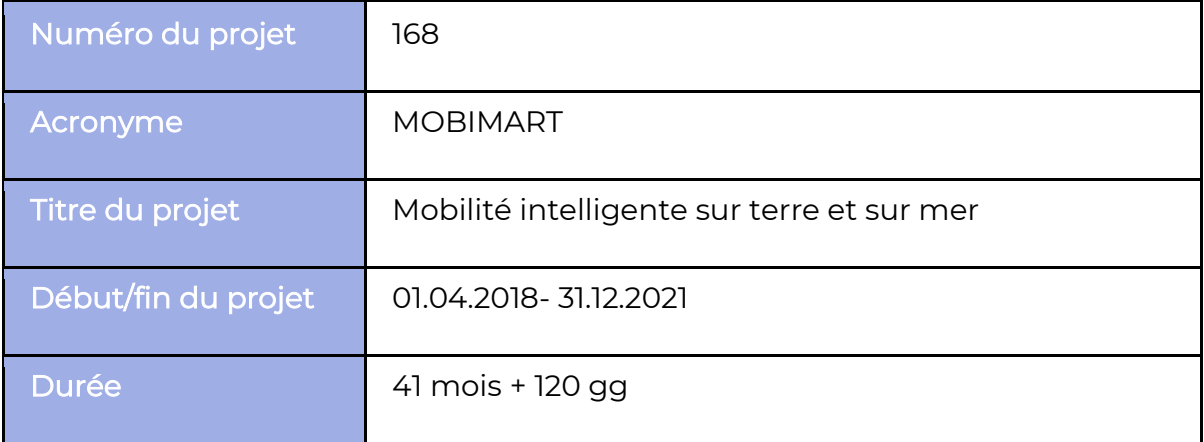

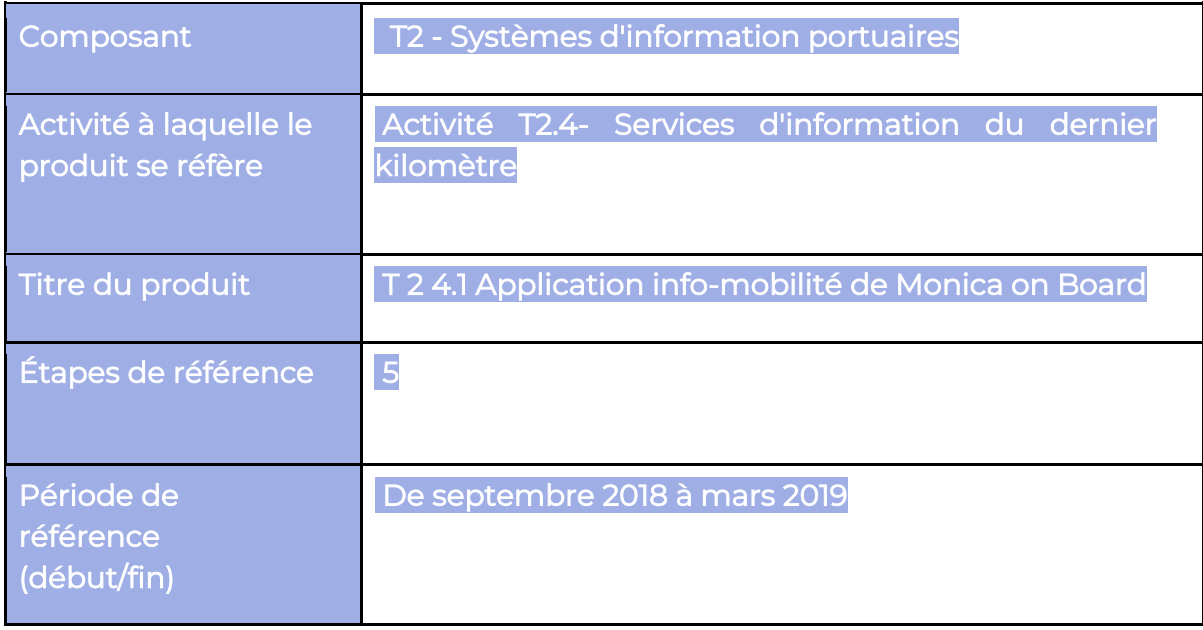

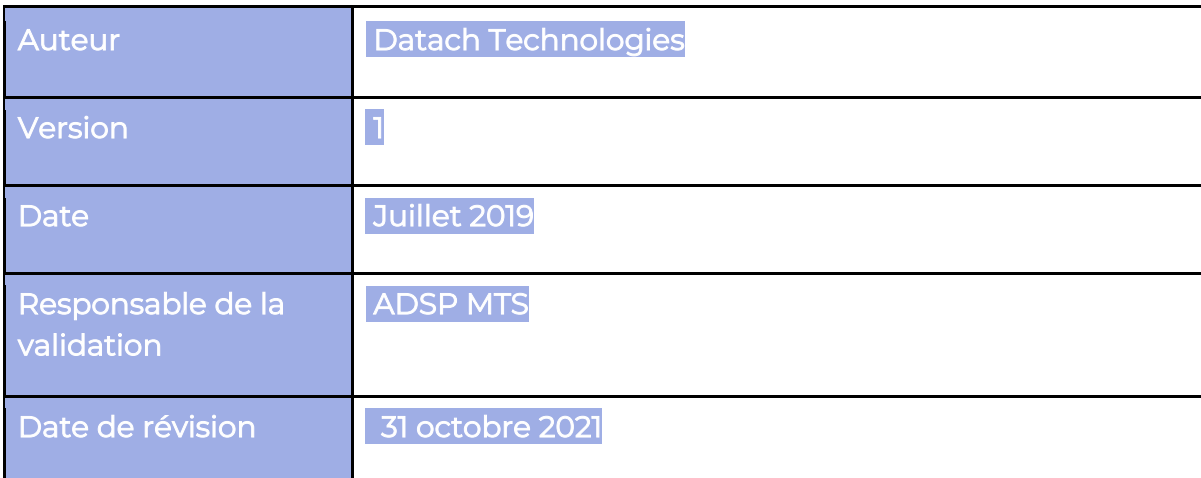

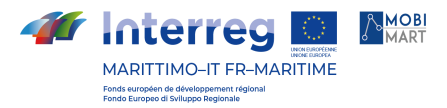

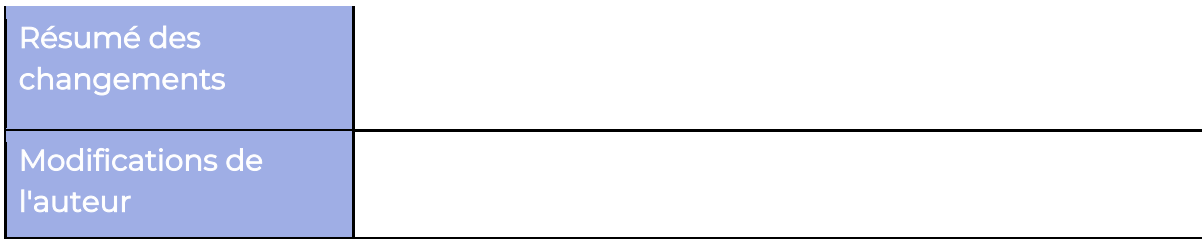

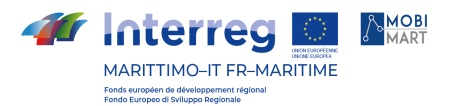

# Table des Matieres

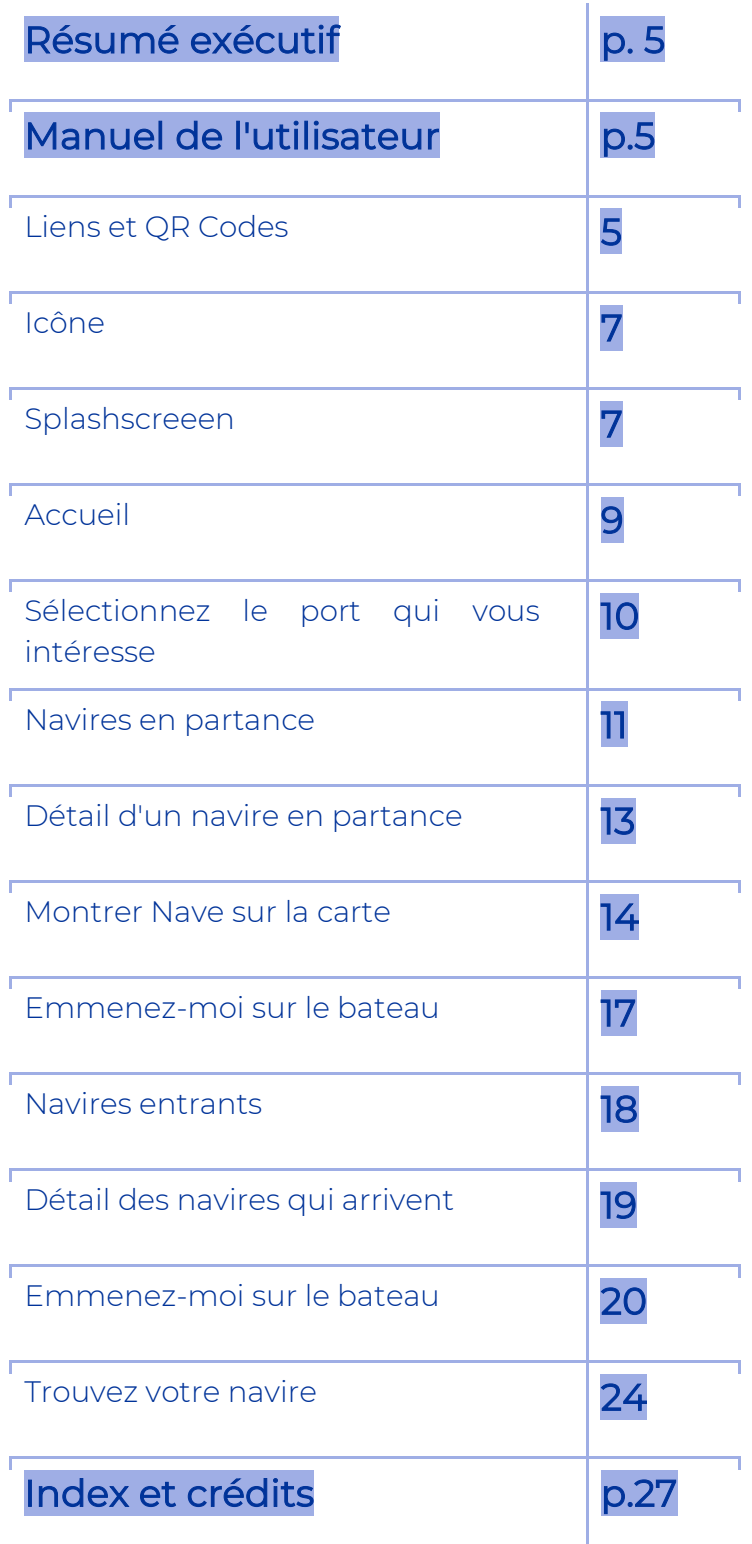

La coopération au cœur de la Méditerranée La coopération au cœur de la Méditerranée

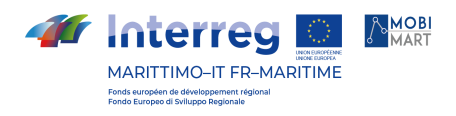

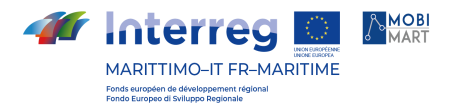

# 1 Résumé

Ce document représente la documentation contenant le manuel d'utilisation de la fonction " Naviguer vers votre navire " selon le paragraphe 2.2.5 de l'offre technique préparée en réponse à la procédure négociée ex art. 36 Code des marchés (décret législatif 50 de 2016) pour les développements fonctionnels sur la plateforme MoniCA TM, conformément au plan de travail du projet MOBIMART programme IT-FR MARITIMO 2014-2020.

En particulier, ce document représente le manuel d'utilisation à distribuer aux utilisateurs finaux du logiciel.

# Manuel de l'utilisateur

La fonction "Naviguer vers votre navire" a été réalisée par la mise en œuvre d'une application multiplateforme (iOS, Android) appelée "Moni.C.A. On-Board".

# Liens et QR Codes

L'application est actuellement publiée sur l'App Store (iOS) et le Google Play Store (Android) et peut être téléchargée aux liens suivants :

Version iOS :

<https://apps.apple.com/it/app/moni-c-a-on-board/id1474217241>

• Version Android : <https://play.google.com/store/apps/details?id=com.portialtotirreno.monica>

En outre, l'application peut être téléchargée via un code QR :

• Version iOS :

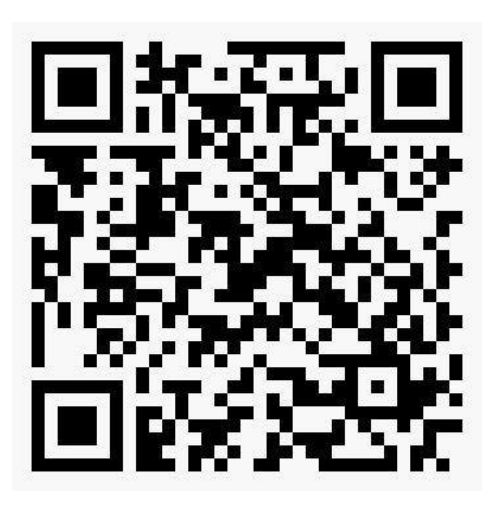

• Version Android :

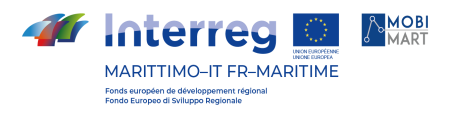

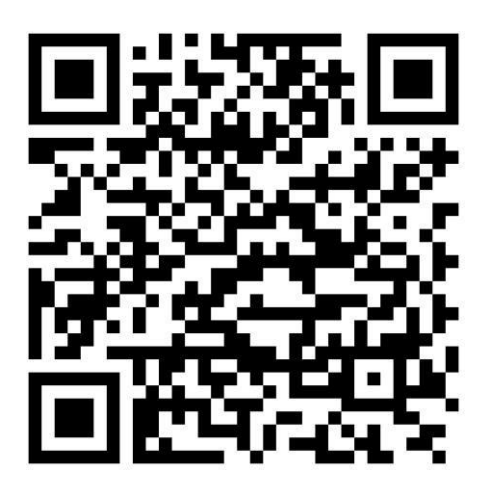

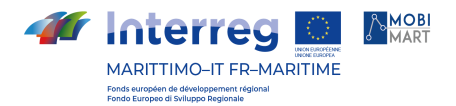

#### Icône

L'icône de l'application sur le bureau d'un smartphone iOS ou Android se présente comme suit.

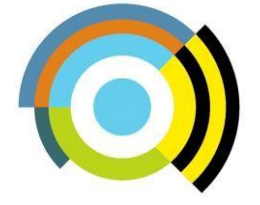

Le titre "Moni.C.A. On-Board" apparaît sous l'icône de l'application. Selon la version particulière du système d'exploitation du smartphone et selon l'application de lancement installée par l'utilisateur, le titre peut être affiché en totalité ou en partie, sur une ligne ou sur plusieurs lignes.

## Splashscreeen

En lançant l'application sur le smartphone, le premier écran est une capture d'écran montrant le logo de l'AdSP MTS, le logo de l'application avec le nom mis en évidence et le logo du programme IT-FR MARITIMO 2014-2020 dont le projet MOBIMART fait partie.

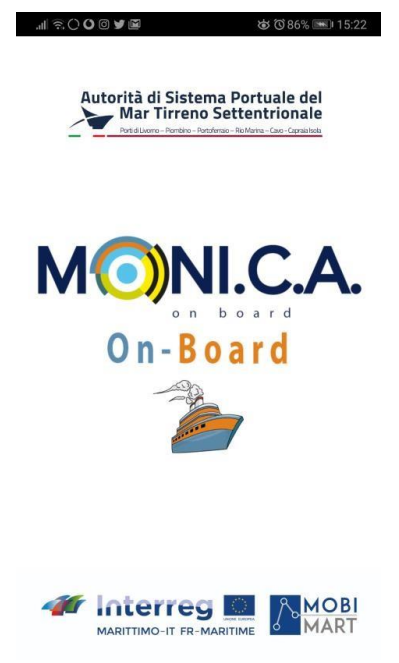

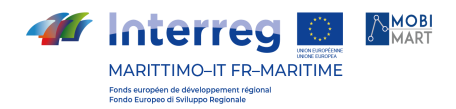

# Accueil

Lorsque l'écran d'accueil se ferme et reste affiché pendant cinq secondes, l'écran d'accueil apparaît comme suit :

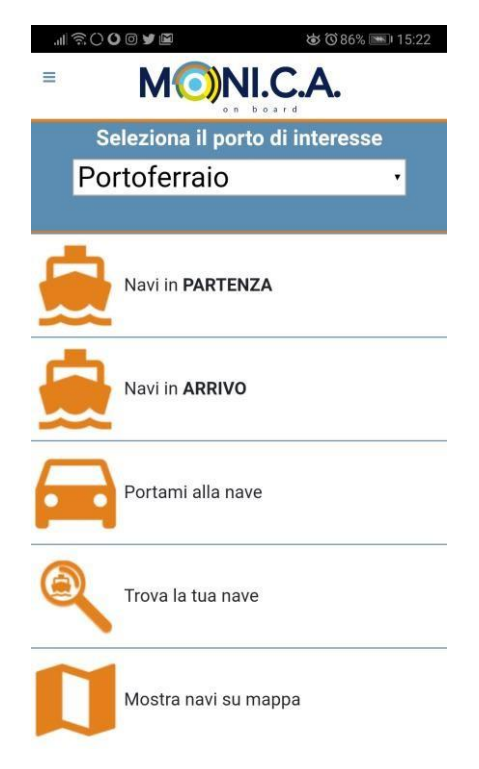

Depuis l'écran d'accueil, vous pouvez accéder à toutes les fonctions de l'application grâce aux boutons portant le nom de la fonction elle-même. Depuis chaque fenêtre de l'application, vous pouvez accéder directement aux fonctions de l'application en sélectionnant le menu déroulant en touchant l'icône dans le coin supérieur gauche. Nous verrons dans les paragraphes suivants l'explication complète des fonctions accessibles.

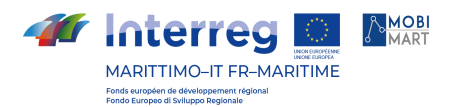

# Sélectionnez le port qui vous intéresse

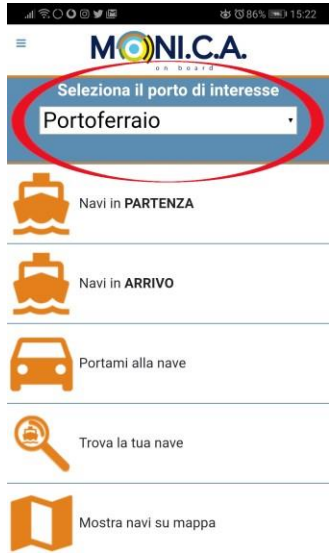

En cliquant sur le menu déroulant intitulé "Select port of interest", un menu contenant les noms des ports déjà configurés pour fonctionner avec l'application s'affiche. La fenêtre affichant les éléments du menu peut être différente selon la plateforme sur laquelle l'application fonctionne (iOS ou Android). Vous trouverez cidessous un exemple pour chaque plateforme :

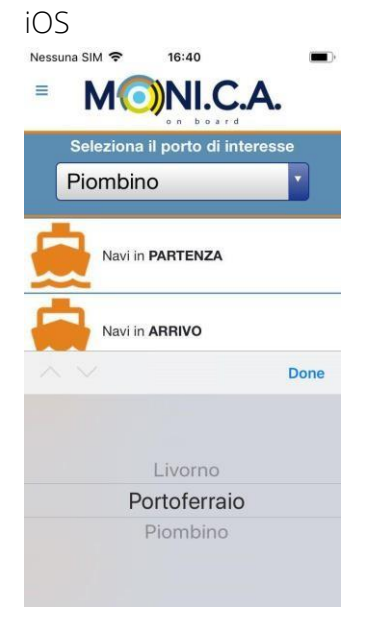

En sélectionnant le port et en cliquant sur "Terminé", l'application part du principe que le port sur lequel il faut désormais travailler est celui qui vient d'être sélectionné.

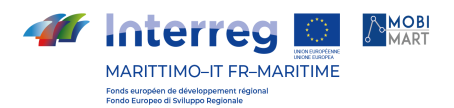

• Android

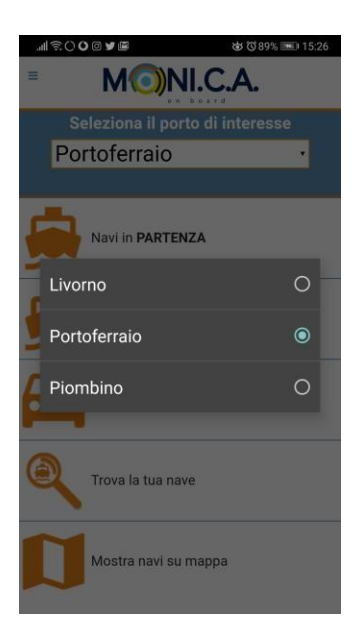

Lorsque vous sélectionnez le port, la fenêtre de sélection se ferme et l'application part du principe que le port sur lequel il faut désormais travailler est celui que vous venez de sélectionner.

#### Navires en partance

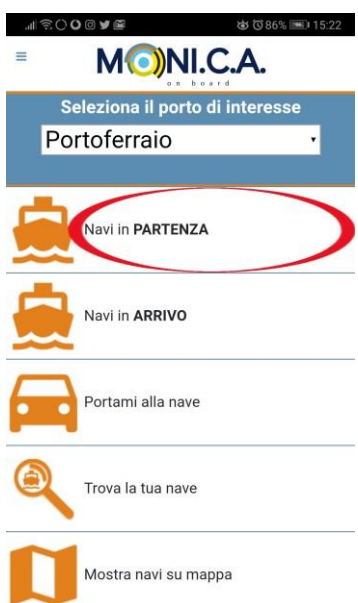

Depuis la page d'accueil, en sélectionnant l'élément "Navires en partance", il est possible de visualiser les navires en partance du port sélectionné au paragraphe 2.4.1.

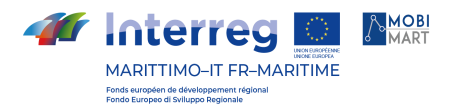

Pour chaque voyage prévu dans le port sélectionné, la liste des navires en partance affiche le logo de la compagnie maritime, le port de destination, l'heure de départ prévue, le statut du voyage du navire ("à quai", "parti", "annulé" ou "-") et le quai de départ prévu (si le statut est "-") ou le quai de départ réel (si le statut est "à quai" ou "parti").

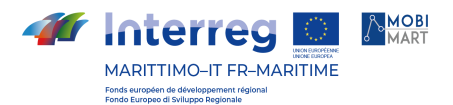

Le voyage sera supprimé de la liste si le navire a navigué pendant plus d'une heure ou si le voyage a été "Annulé" et l'heure de départ prévue est décalée de plus d'une heure par rapport à l'heure actuelle. La liste ressemble à la figure suivante :

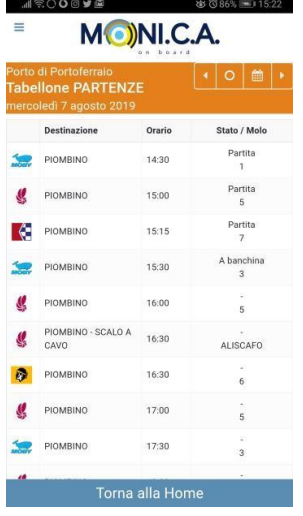

Le bouton "Retour à l'accueil" redirige l'utilisateur vers la page d'accueil.

# Détail d'un navire en partance

Si nous sélectionnons une ligne dans la liste de la page "Navires en partance", nous pouvons accéder aux informations détaillées du voyage correspondant :

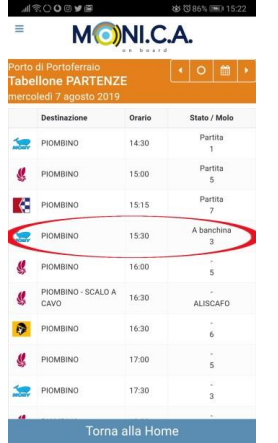

La page présentant les détails du voyage a la structure suivante :

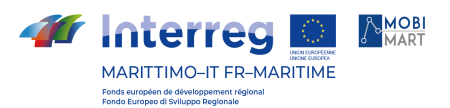

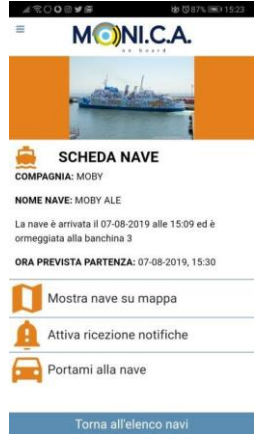

Les informations détaillées indiquent le nom de la compagnie maritime, le nom du navire, l'heure et le quai d'arrivée du navire si son statut est "Quayed", l'heure prévue de départ ou l'heure réelle de départ si le navire est déjà "Departed".

Avec le bouton "Retour à la liste des navires", l'utilisateur est redirigé vers la page des navires en partance.

# Afficher le navire sur la carte

À partir de la page des détails du navire, vous pouvez accéder à la page affichant la position du navire sur une carte 2D en sélectionnant l'élément "Afficher le navire sur la carte".

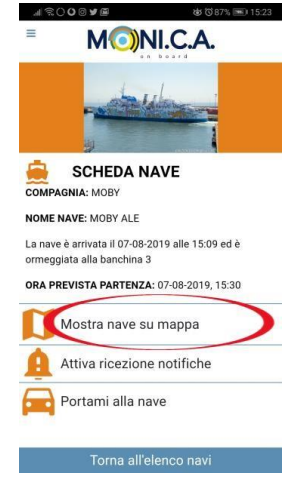

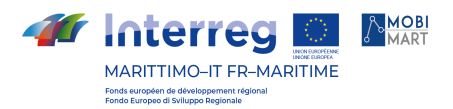

Vous accéderez alors à la page affichant l'icône du navire positionné géographiquement sur la carte 2D, la carte étant centrée sur la position du navire :

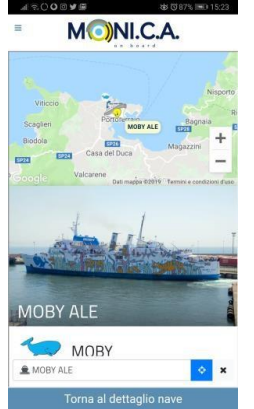

Sur cette fenêtre, outre le suivi en temps réel de l'icône du navire sur la carte, la sélection de l'icône donne accès à toutes les informations concernant ce navire.

Pour revenir à la page des détails du navire, il suffit de toucher le bouton "Retour aux détails du navire" situé en bas de la page.

Avec le bouton "Retour au détail du navire", l'utilisateur est redirigé vers la page de détail à partir de laquelle il a sélectionné la fonction "Afficher sur la carte".

# Permettre la réception de notifications

À partir de la page détaillée du navire, il est possible d'activer la réception de notifications push pour ce navire. En particulier, si vous accédez à la page de détails du navire à partir de la liste des navires en partance, l'utilisateur est autorisé à recevoir des notifications de "navire arrivé" et de "navire parti". Si l'on accède à la page détaillée du navire à partir de la liste des navires arrivés, l'utilisateur est autorisé à recevoir la notification "Navire arrivé". Après avoir sélectionné la fonction "Activer la réception des notifications", l'utilisateur reçoit le message de retour "À partir de maintenant, vous recevrez des notifications contenant des informations sur ce voyage" qui l'informe de l'activation correcte, comme le montre la figure :

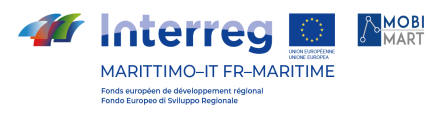

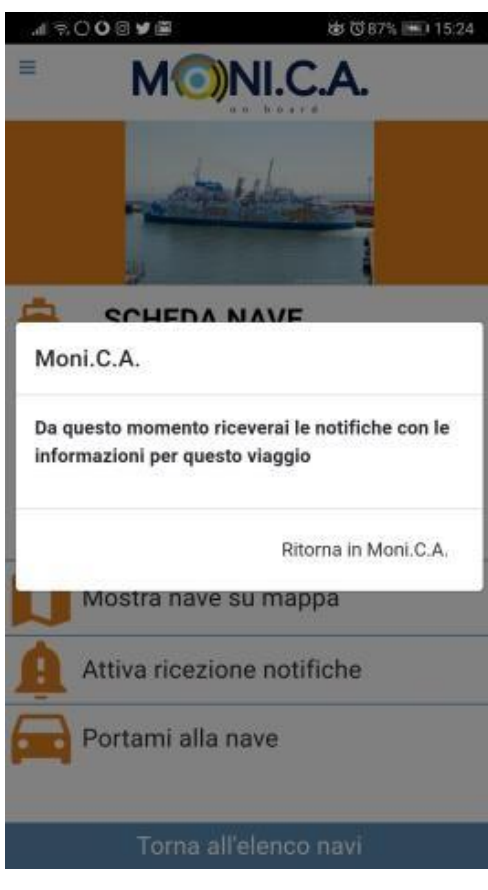

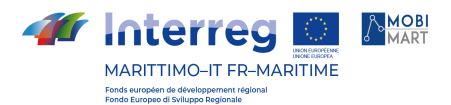

### Emmenez-moi sur le bateau

Cette page met en œuvre la fonction "Naviguez vers votre navire" visée au point 2.c de l'article 1 du contrat d'appel d'offres pour le projet MOBIMART.

Afin de mettre en œuvre cette fonction, il a été nécessaire de géolocaliser les quais des ports de Livourne, Portoferraio et Piombino. Lorsque l'option "Emmenez-moi au navire" est sélectionnée sur la page de détails du navire, l'application lance une requête à son système d'exploitation (iOS ou Android) pour transmettre les coordonnées de la position actuelle du smartphone de l'utilisateur et les coordonnées du quai où le navire est amarré ou dont l'arrivée est prévue à une application externe qui peut gérer ces informations en fournissant les fonctions de navigation nécessaires pour atteindre le quai. Le système d'exploitation affiche la liste des applications installées sur le smartphone qui prennent en charge la fonction de navigation. Lorsque l'utilisateur sélectionne l'une des applications disponibles, qui est probablement celle qu'il utilise le plus pour ses voyages ou ses déplacements, l'application externe affiche l'itinéraire vers le dock en fournissant les fonctionnalités de navigation nécessaires. Voir l'exemple dans la figure ci-dessous (à gauche sur le système Android, à droite sur le système iOS) :

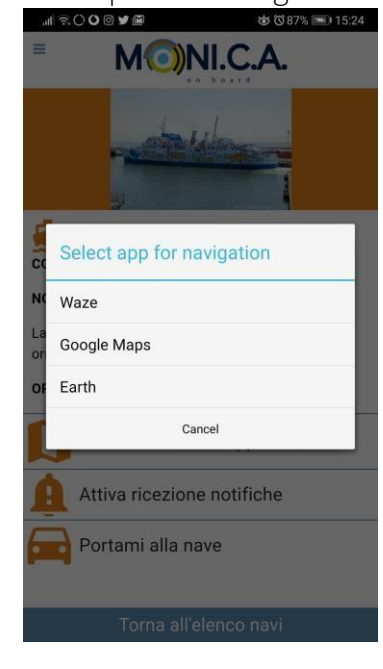

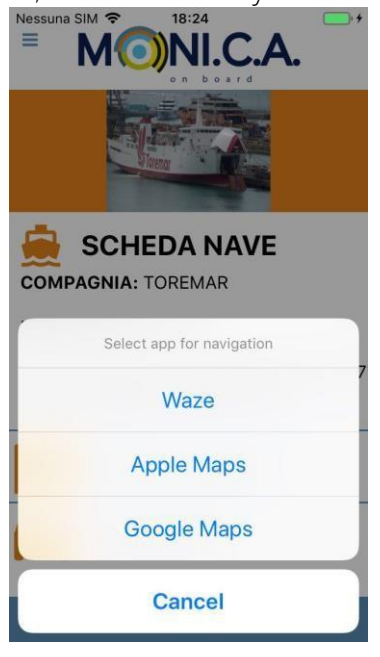

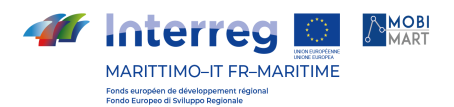

# Les navires qui arrivent

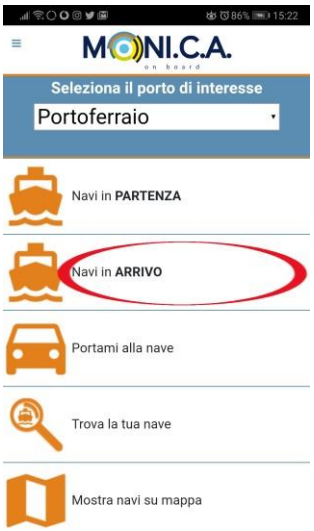

A partir de la page d'accueil, en sélectionnant l'élément "Navires arrivant", il est possible de visualiser les navires arrivant dans le port sélectionné au paragraphe 2.4.1.

Pour chaque voyage prévu dans le port sélectionné, la liste des navires arrivant affiche le logo de la compagnie maritime, le port de destination, l'heure d'arrivée prévue, le statut du navire ("Arrivé", "Annulé" ou "-") et le quai d'arrivée prévu (si le statut est "-") ou réel (si le statut est "Arrivé").

Le voyage sera supprimé de la liste si le navire est arrivé il y a plus d'une heure ou si le voyage est "Annulé" et que l'heure d'arrivée prévue est décalée de plus d'une heure par rapport à l'heure actuelle. La liste ressemble à la figure suivante :

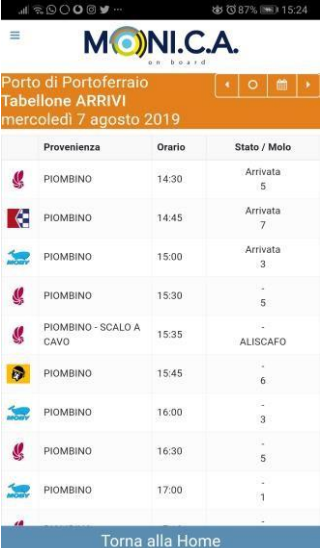

Le bouton "Retour à l'accueil" redirige l'utilisateur vers la page d'accueil.

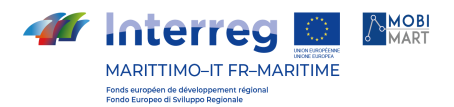

#### Détail du navire entrant

Si nous sélectionnons une ligne dans la liste de la page "Incoming Ships", nous pouvons accéder aux informations détaillées du voyage correspondant :

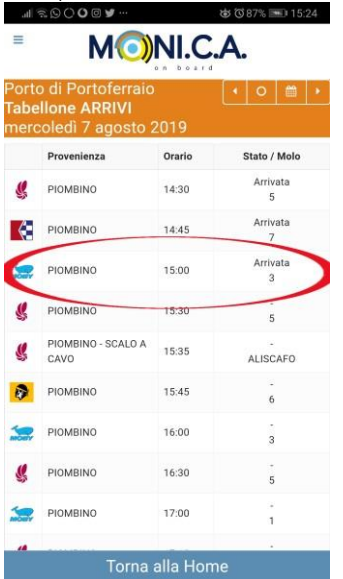

La page présentant les détails du voyage a la structure suivante :

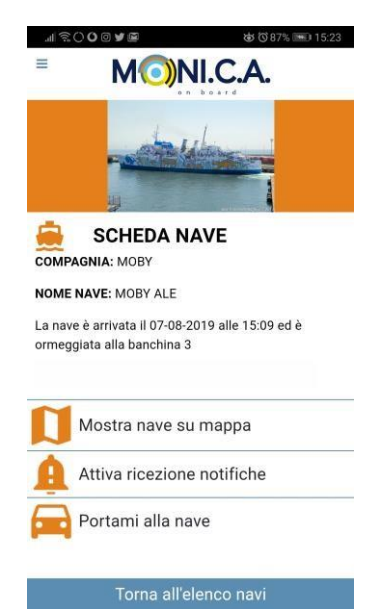

Les informations détaillées indiquent le nom de la compagnie maritime, le nom du navire, l'heure et le quai d'arrivée du navire si son statut est "Arrivé", l'heure d'arrivée prévue ou l'heure de départ réelle si le navire est en statut "-".

Il peut arriver que si le statut du navire est "Arrivé" dans la liste des navires arrivant, pendant quelques minutes le système ne connaisse pas encore les données réelles sur l'heure et le quai d'arrivée. Dans ce cas, un message d'attente s'affiche pour avertir l'utilisateur que les données réelles seront

La coopération au cœur de la Méditerranée La coopération au cœur de la Méditerranée

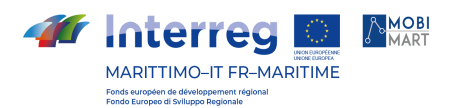

disponibles sous peu, comme le montre la figure suivante :

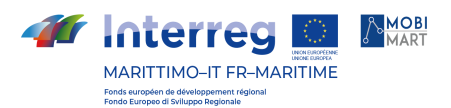

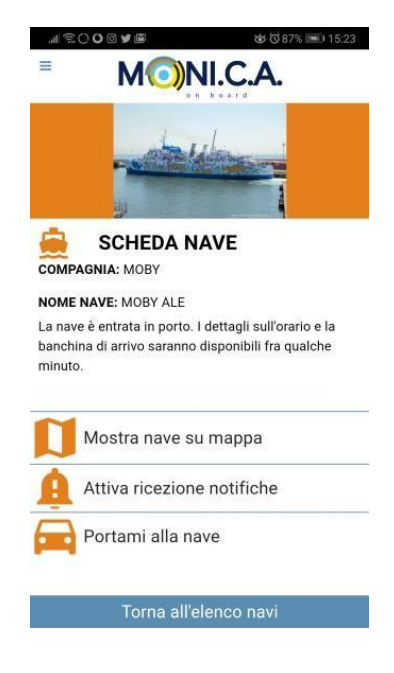

Le bouton "Retour à la liste des navires" redirige l'utilisateur vers la page des navires entrants.

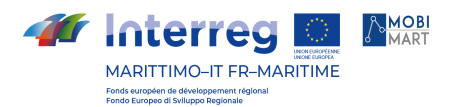

# Emmenez-moi sur le bateau

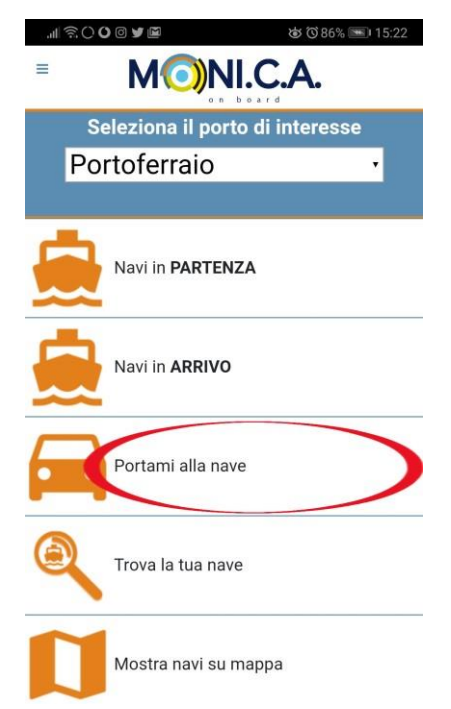

La page "Take me to ship", accessible depuis la page d'accueil, propose un filtre par compagnie maritime pour rechercher le navire auquel l'utilisateur peut demander la fonction de navigation.

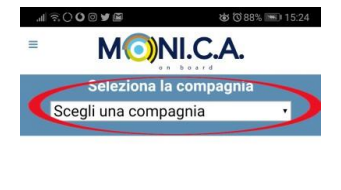

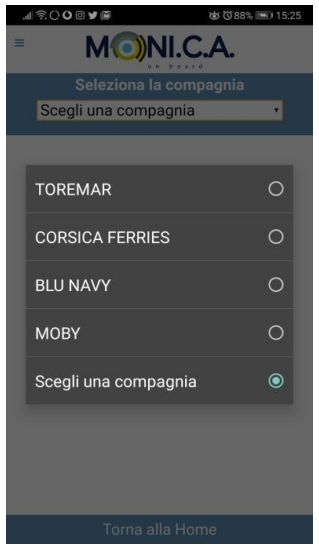

Torna alla Home

Le bouton "Retour à l'accueil" redirige l'utilisateur vers la page d'accueil.

En sélectionnant le menu déroulant intitulé "Sélectionner la société", vous accédez au menu de sélection de la société d'expédition (différent sur Android ou iOS). En sélectionnant l'entreprise, vous accéderez à

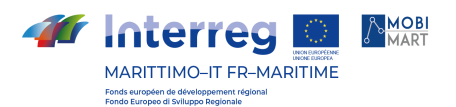

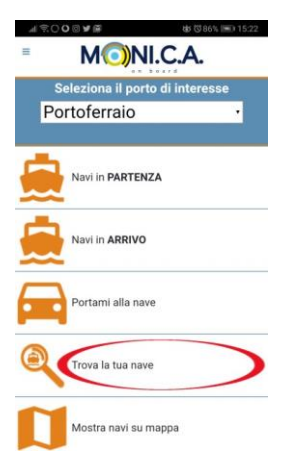

à la page "Navires en partance", dont la liste contiendra tous et uniquement les dossiers relatifs aux navires de l'Union européenne.

entreprise sélectionnée.

Par exemple, si je choisis la société "MOBY", j'obtiens une liste du type suivant :

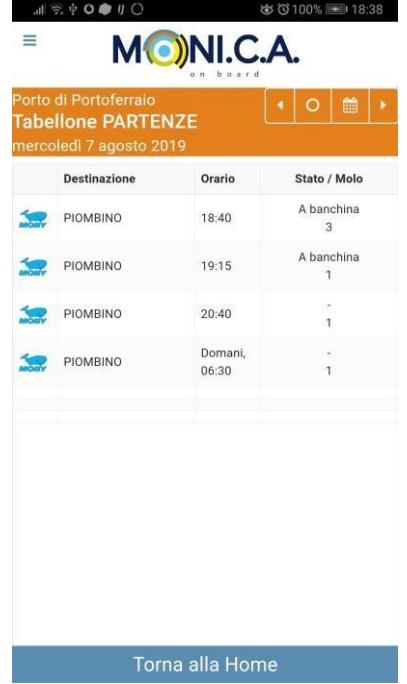

Si vous sélectionnez l'un des navires de cette liste, l'application affiche la liste des applications externes qui permettent de naviguer vers le dock indiqué.

Le bouton "Retour à l'accueil" redirige l'utilisateur vers la page d'accueil.

Trouvez votre navire

La coopération au cœur de la Méditerranée La coopération au cœur de la Méditerranée

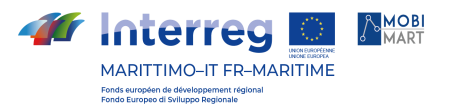

La page "Trouver votre navire" de la page d'accueil présente divers menus déroulants et widgets de configuration permettant de construire un filtre de recherche pour aider les utilisateurs à trouver le navire et le voyage qu'ils recherchent.

Les filtres de la page sont les suivants :

Sélection du port (la sélection du port modifie le port sélectionné pour l'ensemble de l'application) Sélection de la compagnie maritime. Ce menu est mis à jour chaque fois que le port est modifié. Sélection de navires. Ce menu est mis à jour chaque fois que la société d'expédition est modifiée. Le jour et l'heure du voyage

Que le voyage soit d'arrivée ou de départ

Les images ci-dessous montrent les différents paramètres de recherche et les formulaires de sélection du jour et de l'heure.

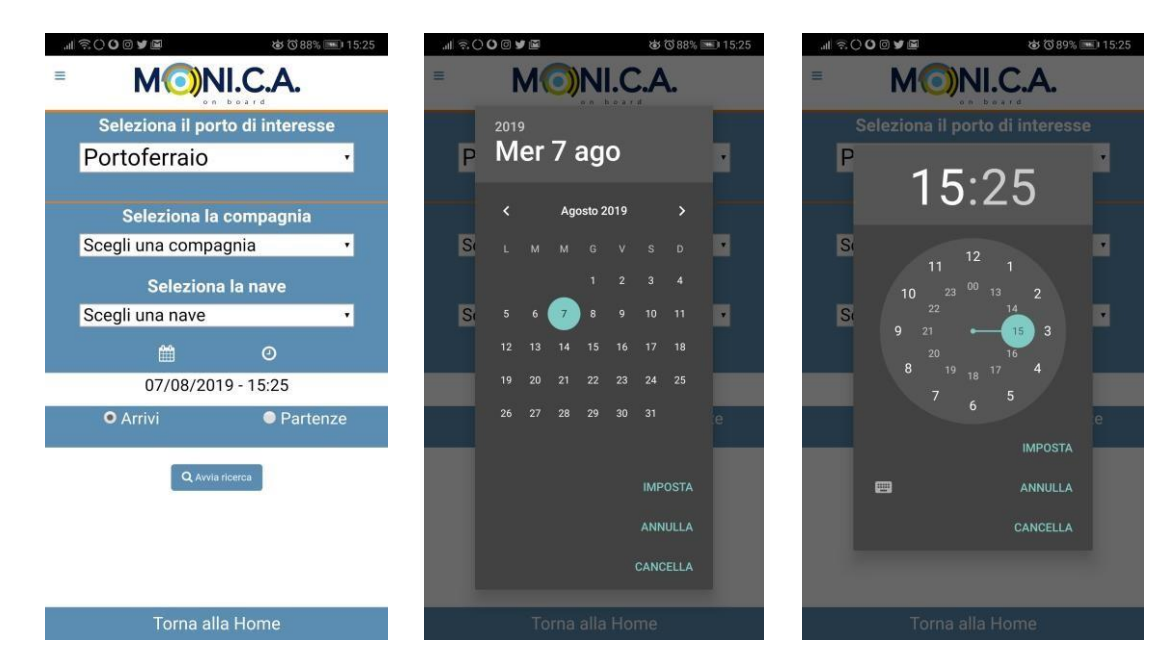

Enfin, en sélectionnant le bouton "Lancer la recherche", la liste des navires "arrivant" ou "partant" en fonction du pavillon sélectionné s'affichera pour le jour et l'heure sélectionnés. A partir de là, on revient aux conditions des paragraphes pour les navires au départ et pour la liste des navires à l'arrivée. Le bouton "Retour à l'accueil" redirige l'utilisateur vers la page d'accueil.

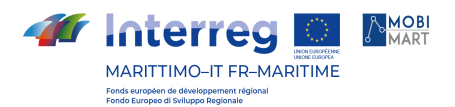

## Afficher les navires sur la carte

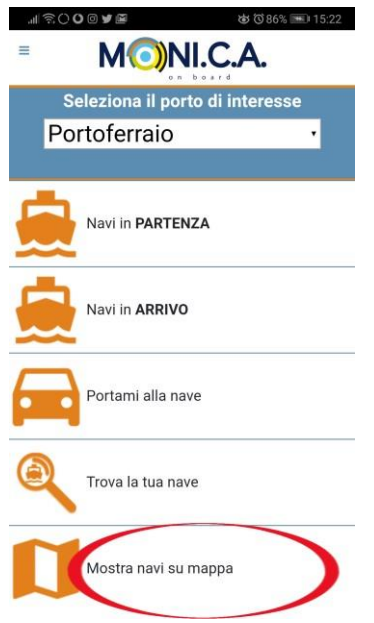

La fonction "Afficher les navires sur la carte" de la page d'accueil affiche la page de la carte 2D sur laquelle vous pouvez voir la position et le mouvement en temps réel des navires sur la route qui inclut le port sélectionné.

Nous pouvons voir un exemple dans la figure suivante. Encore une fois, comme dans les paragraphes Auparavant, vous pouviez sélectionner l'icône d'un navire pour afficher toutes ses informations détaillées.

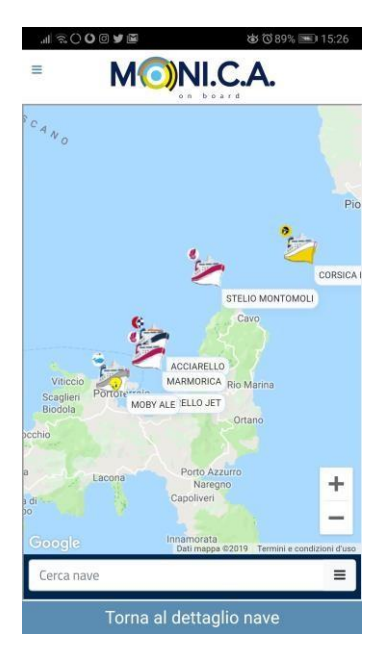

Avec le bouton "Retour au détail du navire", l'utilisateur est redirigé vers la page d'accueil.

La coopération au cœur de la Méditerranée La coopération au cœur de la Méditerranée

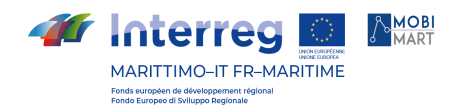

# Index et crédits

Sur chaque page de l'application, il y a une icône avec un symbole de menu dans le $\blacksquare$  coin supérieur gauche, donnant accès à un index pour sélectionner toutes les fonctionnalités disponibles dans l'application.

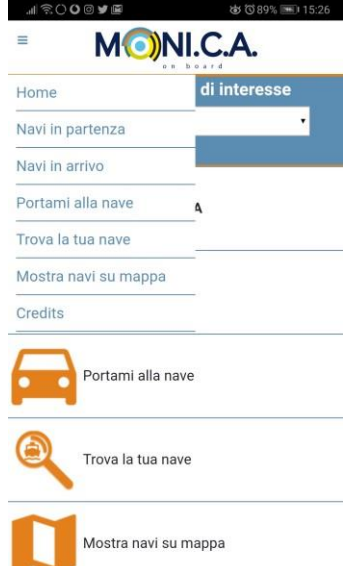

En plus des fonctions déjà présentes sur la page d'accueil, l'index fournit également un lien vers la page des crédits, qui indique les organisations et les entreprises qui ont contribué à la création de l'application.

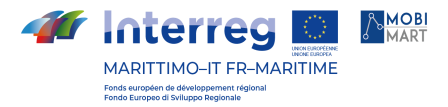

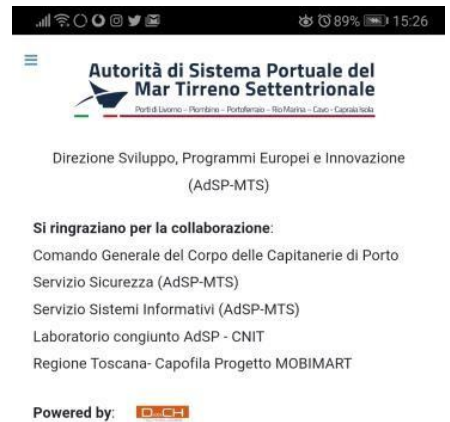

Torna alla Home